### <span id="page-0-0"></span>Training – Data Quality Settings Module

Author: clearMDM Document Version: v1.3 Product Version: v6.13 Date: June 2018 Last Updated: November 2022

This document provides initial training on the Data Quality settings function within clearMDM .This document does not go into technical detail and is intended to compliment other clearMDM training modules. Existing experience of clearMDM is not required.

### Table of Contents

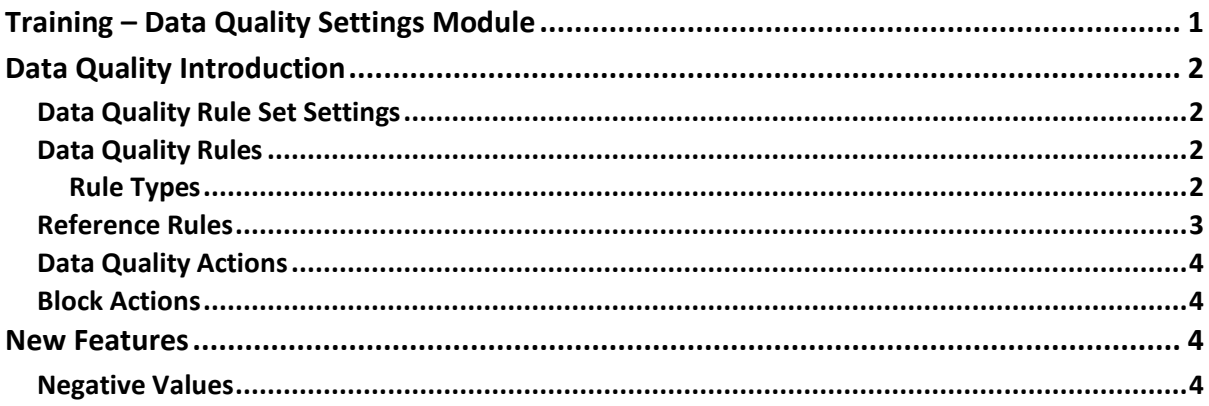

### <span id="page-1-0"></span>Data Quality Introduction

The Data Quality function applies to the field values of the record in relation to a Rule Type which determines the quality score. In essence what this means is that when records are created within Salesforce, if a value is put into a field that has a Data Quality rule set against it a score is added to that record. When saving the record, each rule in turn will be applied to the fields.

As an example, clearMDM comes with a small number of Data Quality Rules Sets already in place.

### **Example:**

- 1. Click on Settings.
- 2. Click on Data Quality Rule Sets.
- 3. Click Edit next to Account Address Quality.

The information displayed is broken down into the following (follow through each section as you read through the below):

### <span id="page-1-1"></span>Data Quality Rule Set Settings

- Name This is the name you wish to give your Quality Rule Set, so for this example it is Account Address Quality.
- Order This is the order in which the rule is run when the Data Quality function operates. In this example it is set to 1.
- Target Object As with previous rules, this is the Target Object to be applied to.
- Is Batch Active? This determines whether the Data Quality Rules will be run by a Batch process (Job) or not.
- Is Real-Time Active? This basically indicates whether the rule will be applied as soon as a record is saved.

### <span id="page-1-2"></span>Data Quality Rules

- Is Active? This is ticked to make sure they are specified as active for the Data Quality Rule function.
- Rule Type It's worth going into a bit more detail at this point about the rule types available.

<span id="page-1-3"></span>Rule Types

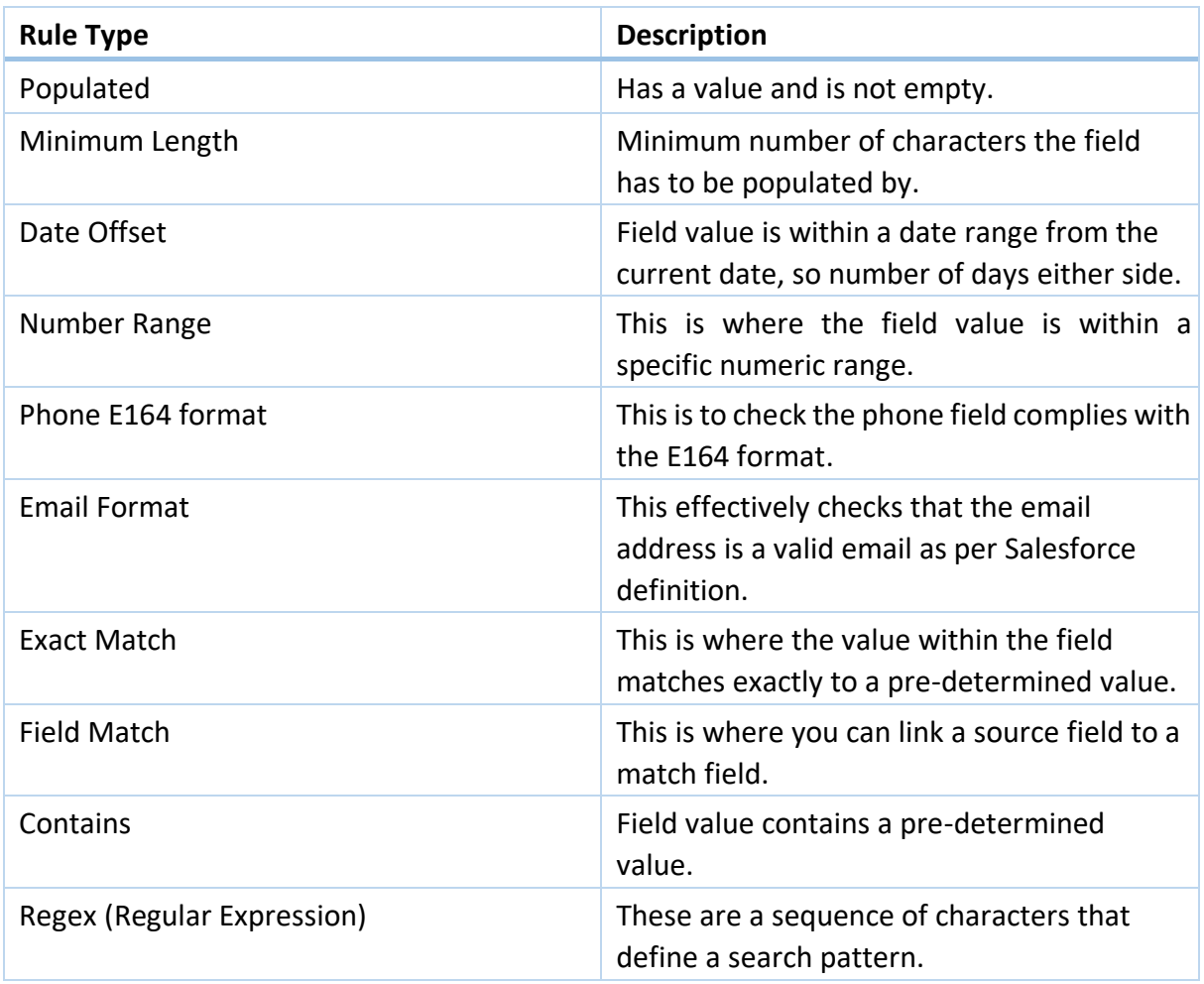

- Source Field The field in which the rule is to be applied, which in this case is the Billing Address fields.
- Number Range From, Number Range To Depending on the rule type selected will depend upon whether they need completing. The fields will only become enabled once the rule type that requires them is selected. In this example, the Date Offset rule has triggered the fields to be displayed.
- Score Value Anything from 1 to 100.

### <span id="page-2-0"></span>Reference Rules

- Is Active? This is ticked if the reference rule needs to be applied to the Data Quality Rule Set.
- Rule Type there are two types to choose from. Related Records, which refers to child records existing that meet the defined filter, plus, Reference Compliance. This is where field values exist in a pre-defined list.
- Depending upon which type is selected (if at all) will enable the other fields that need completing.

#### <span id="page-3-0"></span>Data Quality Actions

- Is Active? This is ticked if the Data Quality Action applies to this Data Quality Rule Set.
- Action Type Two types to select from. Field Update or Post to Chatter. Depending which one you select will depend upon the other fields being activated that will need completing.

#### <span id="page-3-1"></span>Block Actions

- Is Active? This is ticked if the Block Action applies to this Data Quality Rule Set.
- Block Create? Tick this to create the block.
- Block Update? Tick this to enable the Block Reference Field Name field to be enabled.
- Block Reference Field Name select the field this block applies to.
- Score Value From Enter a numeric value.
- Score Value To Enter a numeric value.

This concludes the Data Quality Settings Training Module.

### <span id="page-3-2"></span>New Features

#### <span id="page-3-3"></span>Negative Values

It is now possible to add a negative value as a Data Quality Rule as well as a positive value. This can be done through Settings, Data Quality Rule Set Settings. The value field now contains some negative values which can be added to the Quality Rule setup and which will help determine the Quality Score Metric in the Target Object.